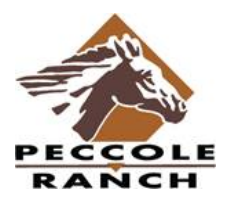

## **Peccole Ranch Community Association – online payment / RACH program**

Thank you for taking advantage of the programs offered by the Association's bank (Alliance Association Bank or AAB) this allows you to control how and when you pay your Association assessments.

The homeowner will now be able to set up recurring payments without Peccole Ranch Community Master Association, or anyone other than the bank, having access to your personal and private banking information.

The RACH program will allow the homeowner control to choose the day of the month they would like their assessment drafted, instead of having management pull from your account. *PRCA advises you to make your payments between the dates of the 1st and 20th of the month to give your payment time to reach our office on time.* 

All payments are due on the 1<sup>s</sup> of the month and late after the 30<sup>th</sup> - Late fees will be applied on the 30th day of the month if payment is not processed by that day.

To set-up your recurring payment, please visit **[www.PeccoleRanch.net](http://www.peccoleranch.net/)** Click on the '**Accounting"** tab Click on "**Here**" to make your payment

This will bring you to the Banks Welcome page Or click on thislink: **<https://onlinepay.aafin.com/home.aspx>**

You will see that you are given four options:

*Create Account – use this option to set up recurring payments* 

*Login – to make changes to your account*

*One Time eCheck Payment*

*One Time Credit Card Payment*

## Welcome

Please choose an option below to pay your community assessment online. You will want to make sure you have your account information available.

There is no processing fee to pay by eCheck; however there is a 3% processing fee to pay by credit card. The credit card processing fee covers the interchange/finance fee charged by the credit card processor.

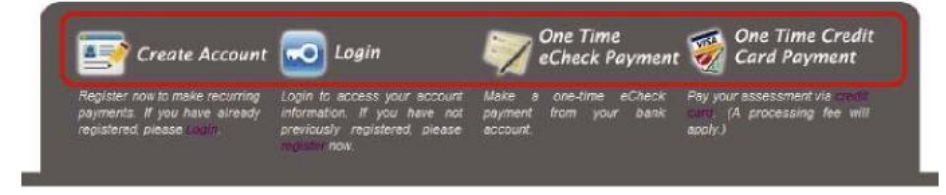

## *Create Account*

By creating an account, you, the homeowner have the ability to set up both one-time and recurring payments. You have the ability to edit and delete recurring payments as needed.

To set up an account, you will need to click on *Create Account* on the home page and complete all required fields on the *Create New User Account* page.

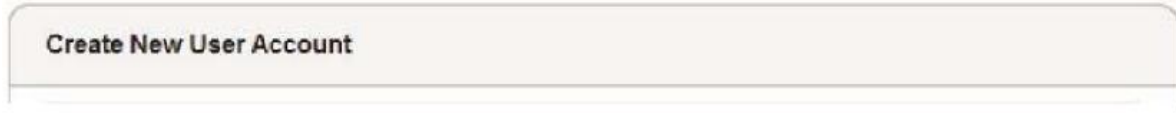

## **User Information**

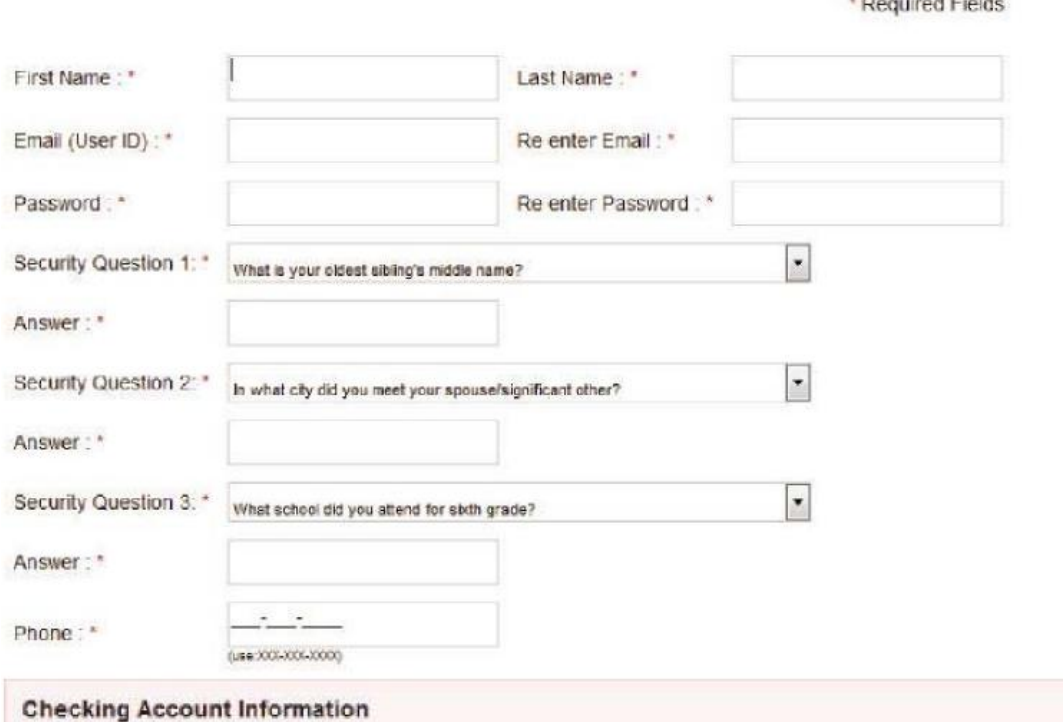

All debits will process from this account.

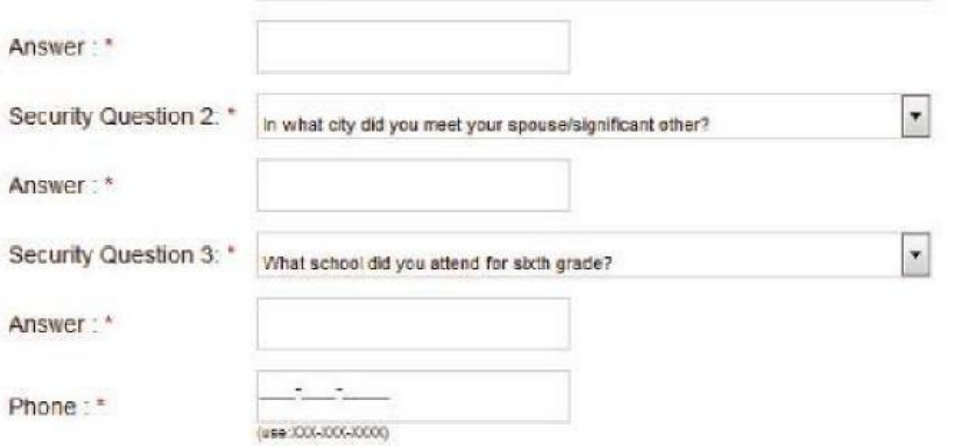

All debits will process from this account.

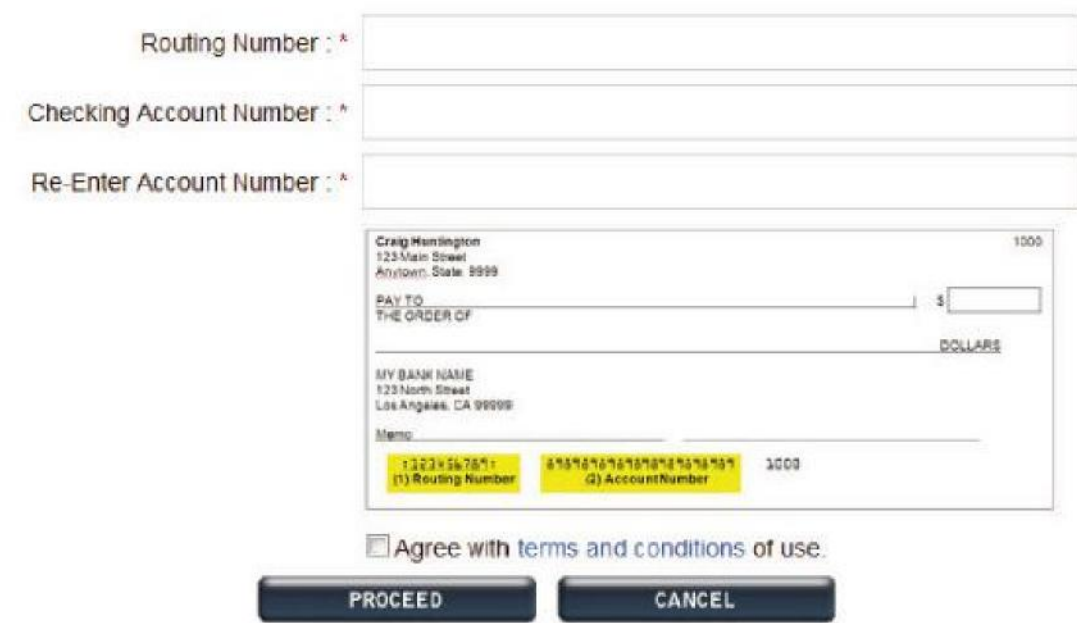

Once complete, a verification email is sent to you, the homeowner. This email validates your email address when you click on the link in the email. If the link in the email does not direct you to the validation page, you may need to copy and paste the link into your web browser.

#### *Login Page*

Once an account is created, you will be asked to select *Login* from the payment site home page to access your account and manage payments.

*Please note Peccole Ranch nor AAB has the ability to make changes to the homeowner/user password, debiting bank account, property information, or recurring payments. The homeowner must visit their profile to make these changes.*

## *User Dashboard*

The user dashboard page is the main page that allows a homeowner, who is logged into their profile, to change their password, change their bank account, add a property to set up recurring payments and set up one time payments.

On this page they also see payment history and recurring payments that have been set up.

*PRCA recommends you to make your payments between the dates of the 1st and 20th of the month to give your payment time to reach our office on time.* 

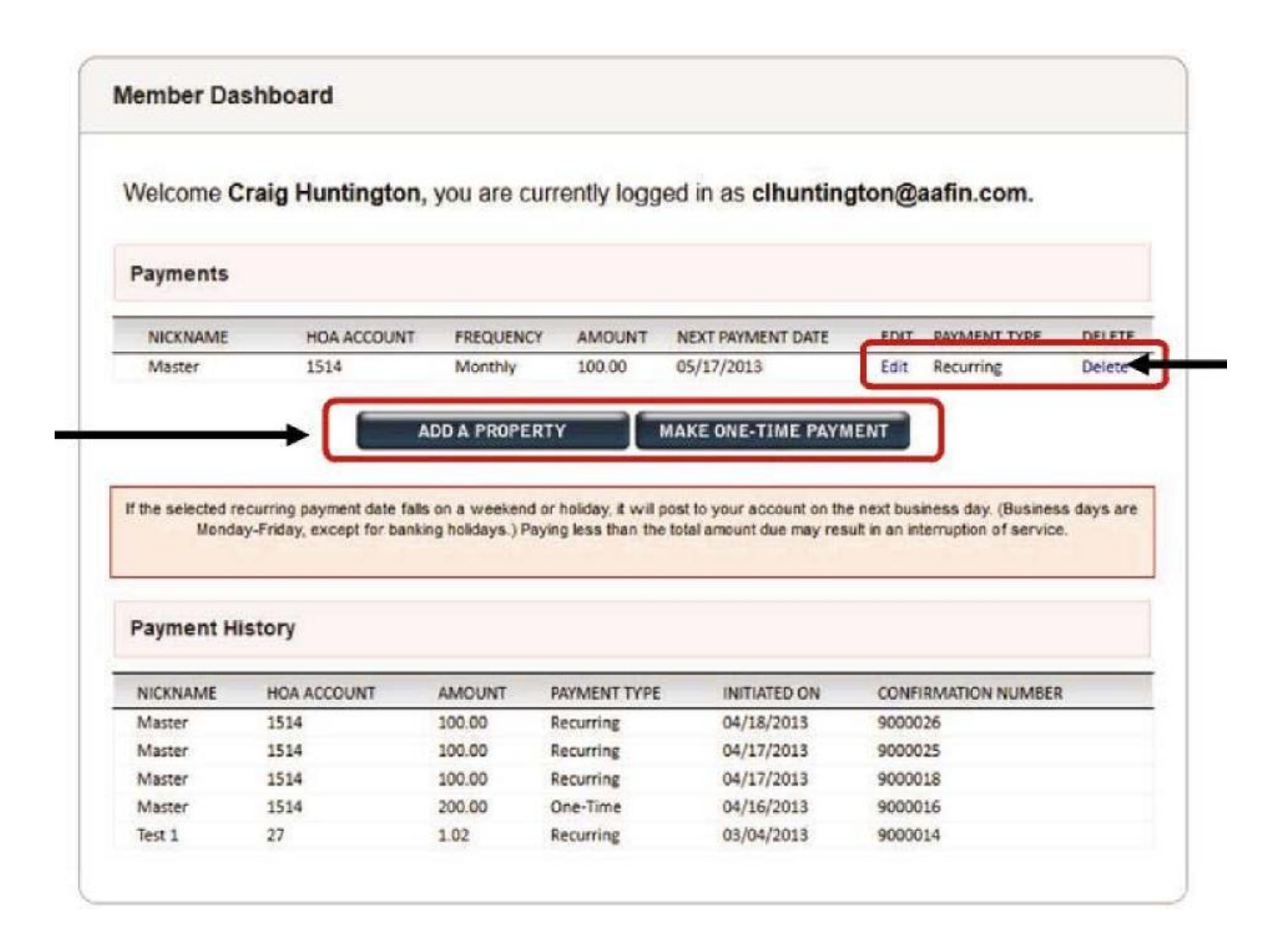

## *Registered User- Add a Property (Recurring Payment)*

To set-up a recurring payment choose *Add a Property* from the dashboard.

Complete the required fields including:

*Nickname Example: your PRCA address*

*Management Company ID ‐ 100*

*Association ID ‐ 218*

*Unit Account Number – 5 digit code on your coupon book*

The nickname is used to help differentiate and label scheduled assessments. (This is particularly valuable for homeowners that own multiple properties.)

Select a payment type: recurring with a start date and frequency, or one-time to manually initiate a single payment.

#### Select *Proceed*

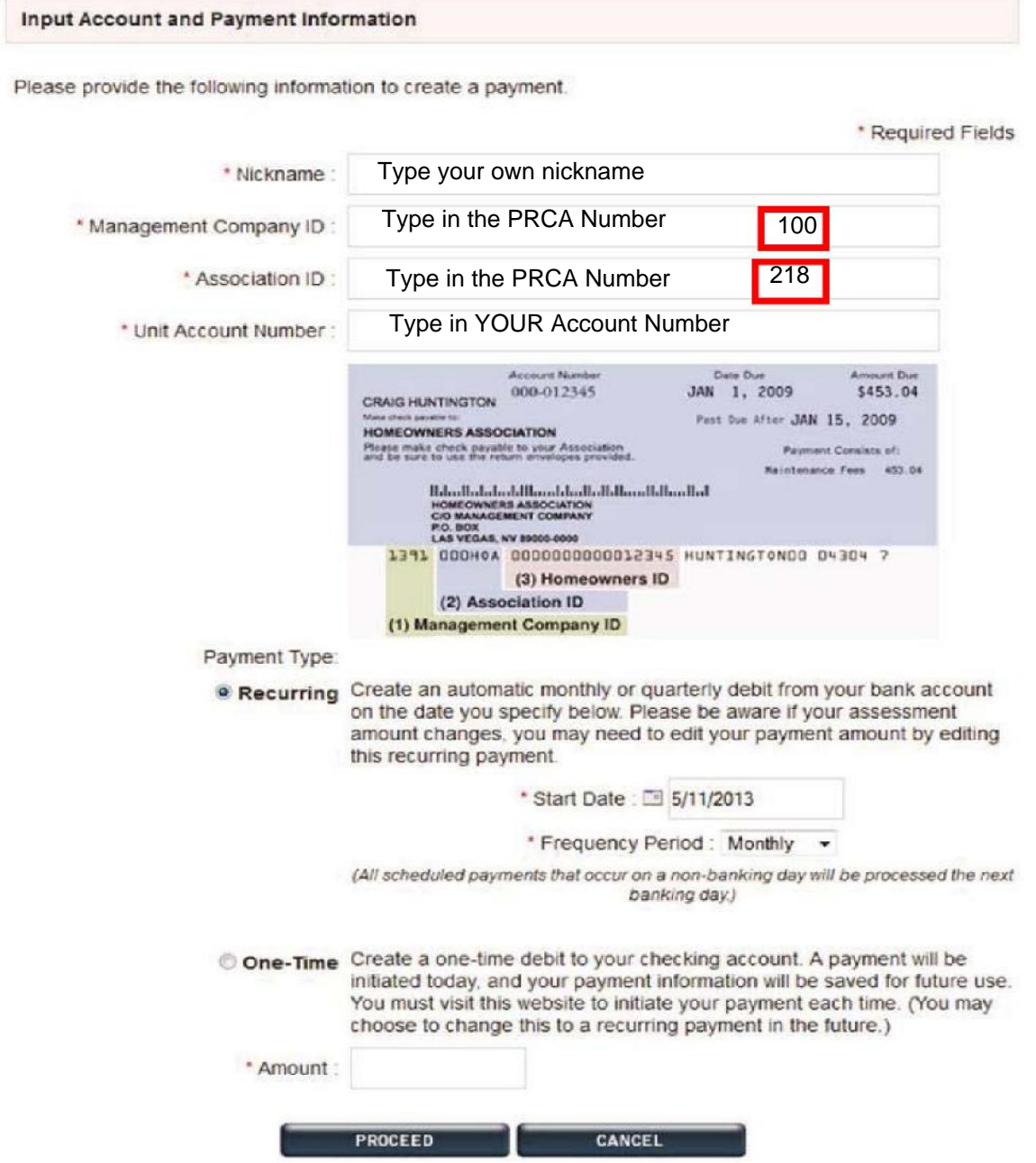

The next screen shot will provide payment details prior to submitting the payment. Review the details and select *Authorize Payment***.**

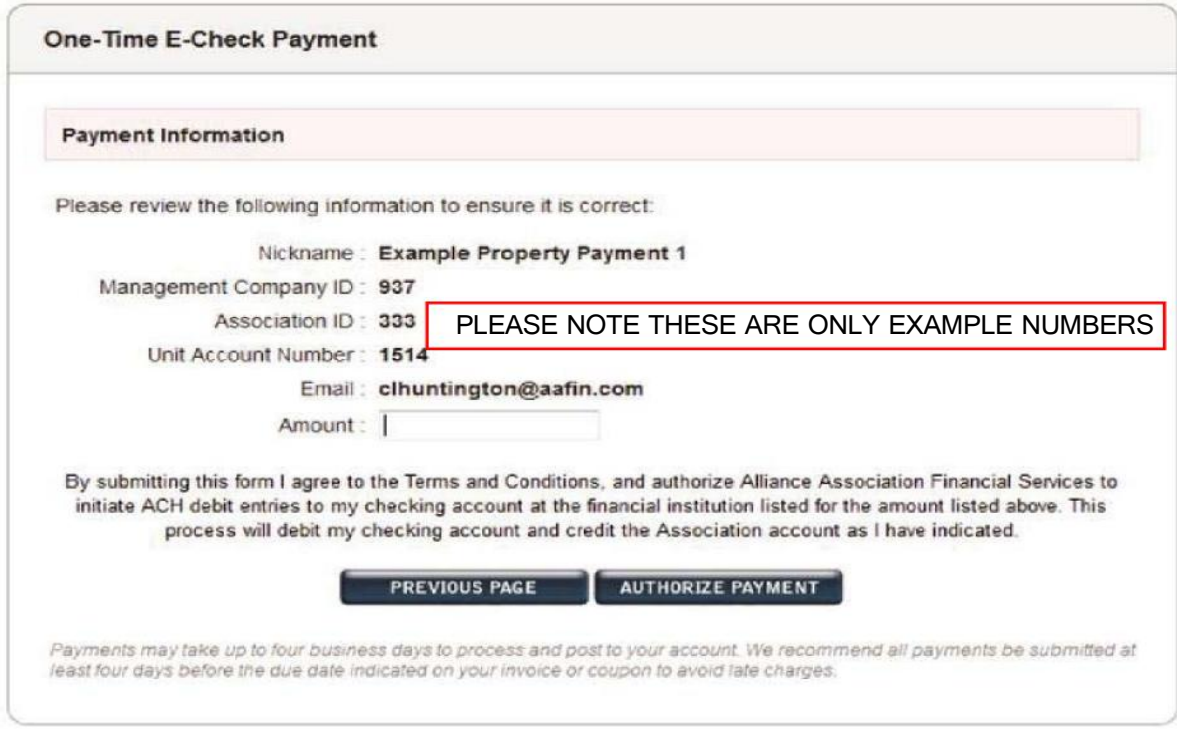

## After selecting *Authorize payment or Proceed* a confirmation page is generated. We strongly recommend you print this page for your records.

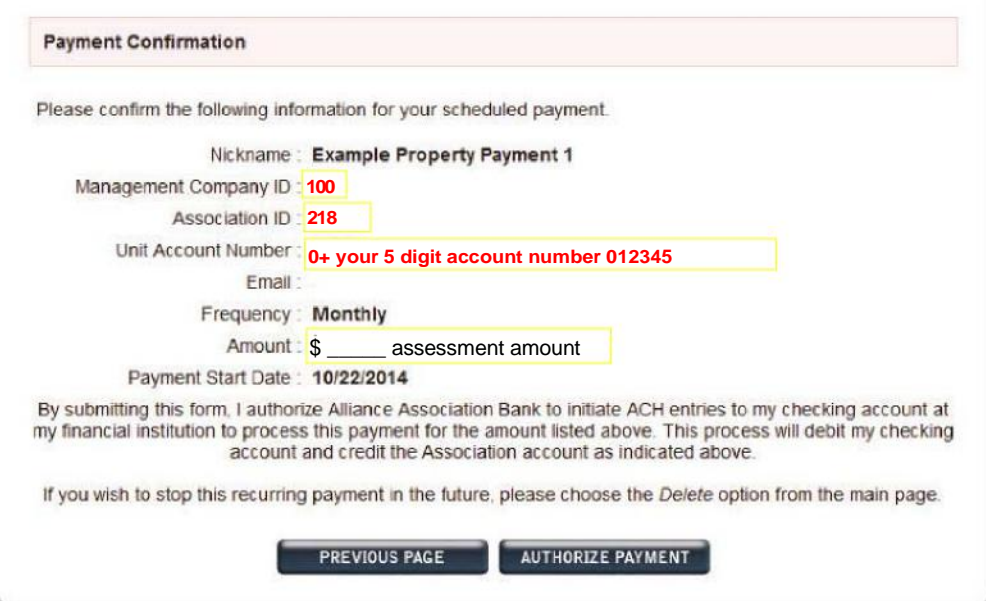

### *Registered User‐ Make One‐Time Payment*

One-time payments can be used to pay a special assessment/fee or for homeowners that prefer to initiate their payment manually during each payment cycle. Select *Make One‐Time Payment* from the dashboard. Select a property that has been added and click *Proceed* or select *Add a Property.* If using a property that has already been added, the payment information will populate and only the payment amount is needed.

After selecting Authorize Payment a confirmation page will generate. A confirmation email will be sent to the email address set up by the homeowner and the payment will be on the payment history portion of the dashboard.

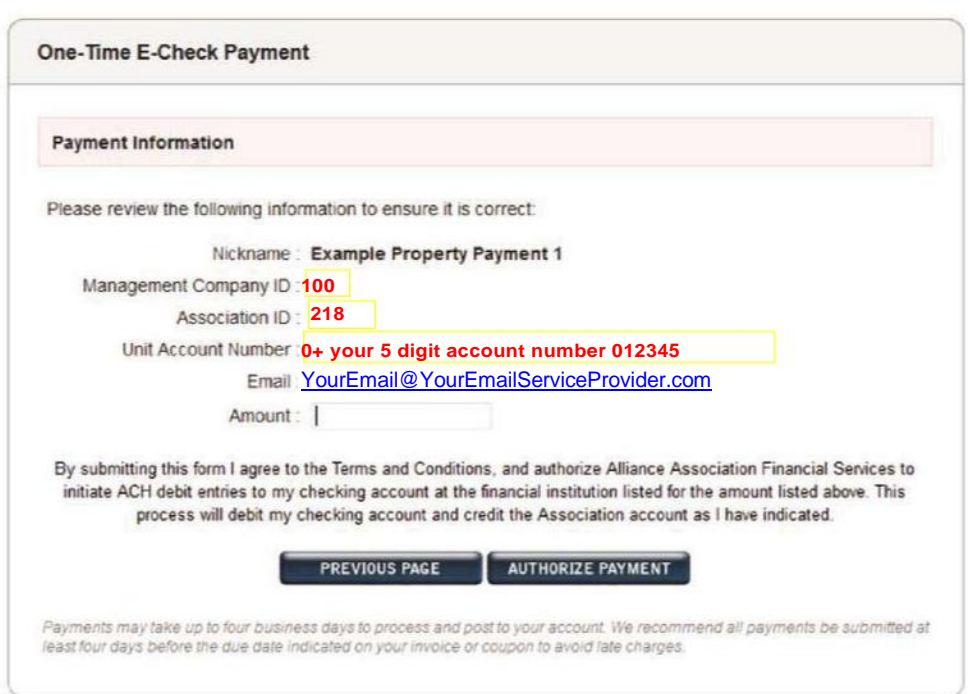

## Dashboard | Change Password | Change Bank Account | Logout

#### *Change Password/ Forgot Password*

When signed in, select *Change Password* on the top right of the dashboard. A window appears allowing the user to change their password and/or security questions.

If a password is forgotten, the homeowner must select the *Forgot Password* link from the login page. They are prompted to enter their email address, and a link is sent allowing for a new password to be setup.

#### *Change Bank Account*

When signed in, select *Change Bank Account* on the top right of the dashboard. A window appears allowing new checking account information to be entered.

## *Non‐Registered User‐ One Time eCheck Payment*

*One Time eCheck Payment* allows a one-time payment without creating a profile.

Complete all fields including *Management Company ID, Association ID,* and *Unit Account Number* as shown on assessment coupon/statement. Select *Proceed.*

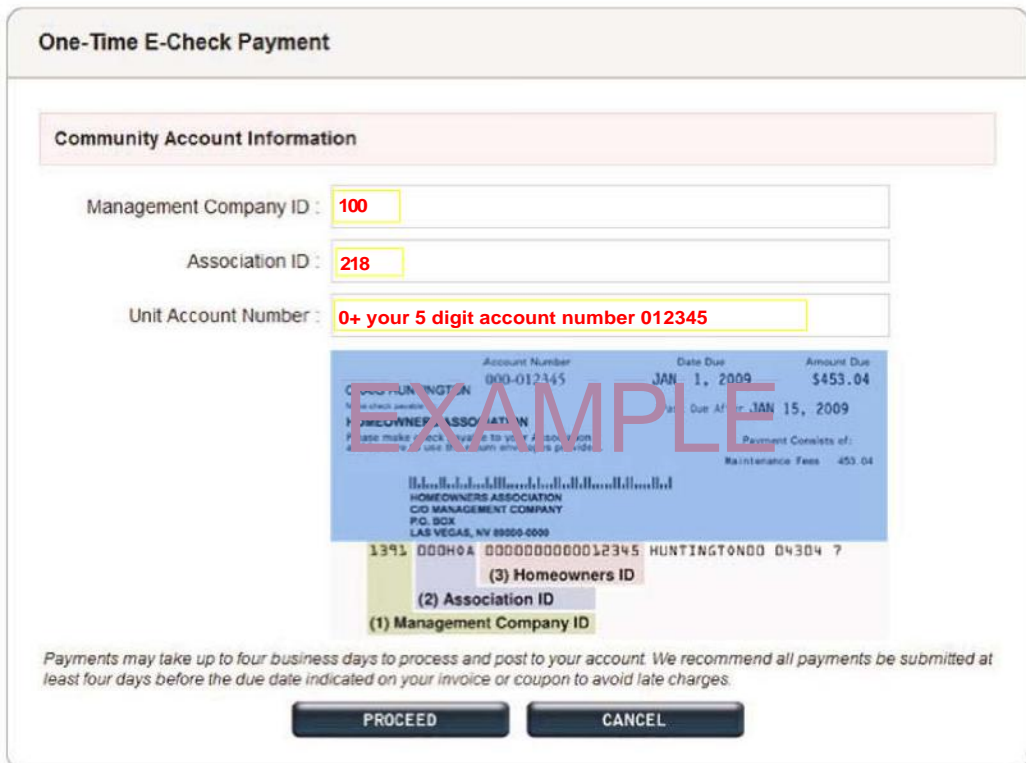

Enter payment processing information, all fields are required. Read and check the box to accept terms and conditions.

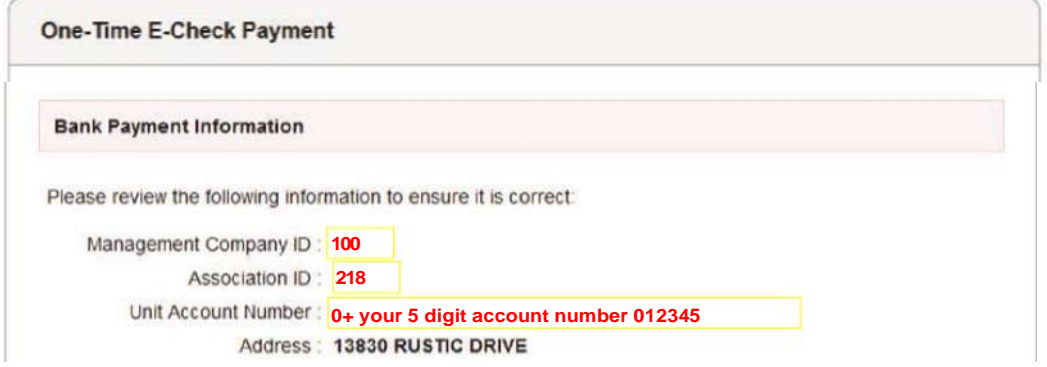

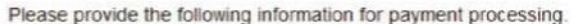

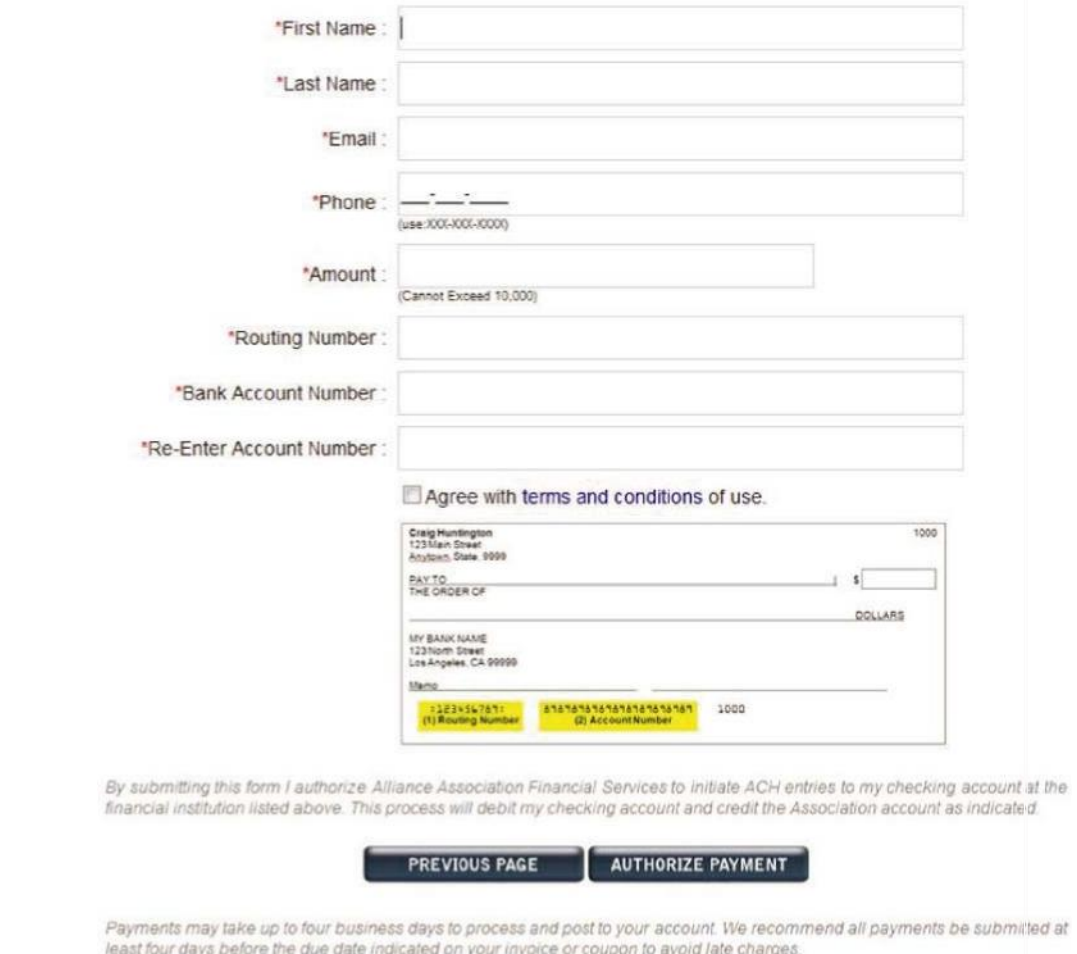

Select **Authorize Payment or proceed** and a confirmation page will generate. A confirmation email is sent to the email address used by the homeowner.

# User information: \*keep in a safe spot\*

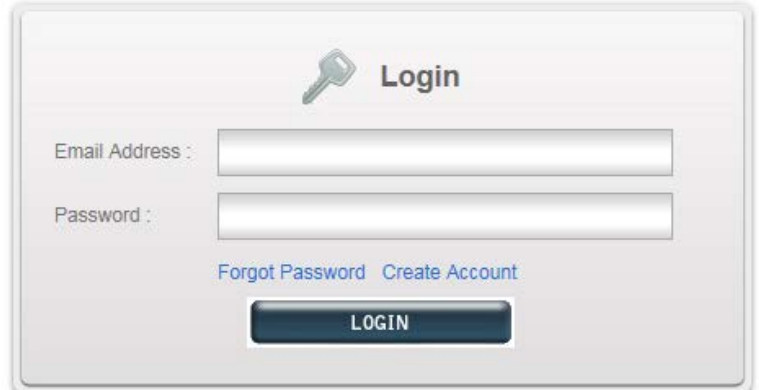

Email address: (Email address that you used to create the account)

Password:\_\_\_\_\_\_\_\_\_\_\_\_\_\_\_\_\_\_\_\_\_\_\_\_\_\_\_\_\_\_\_\_\_\_\_ (keep in safe spot only you have access to this)

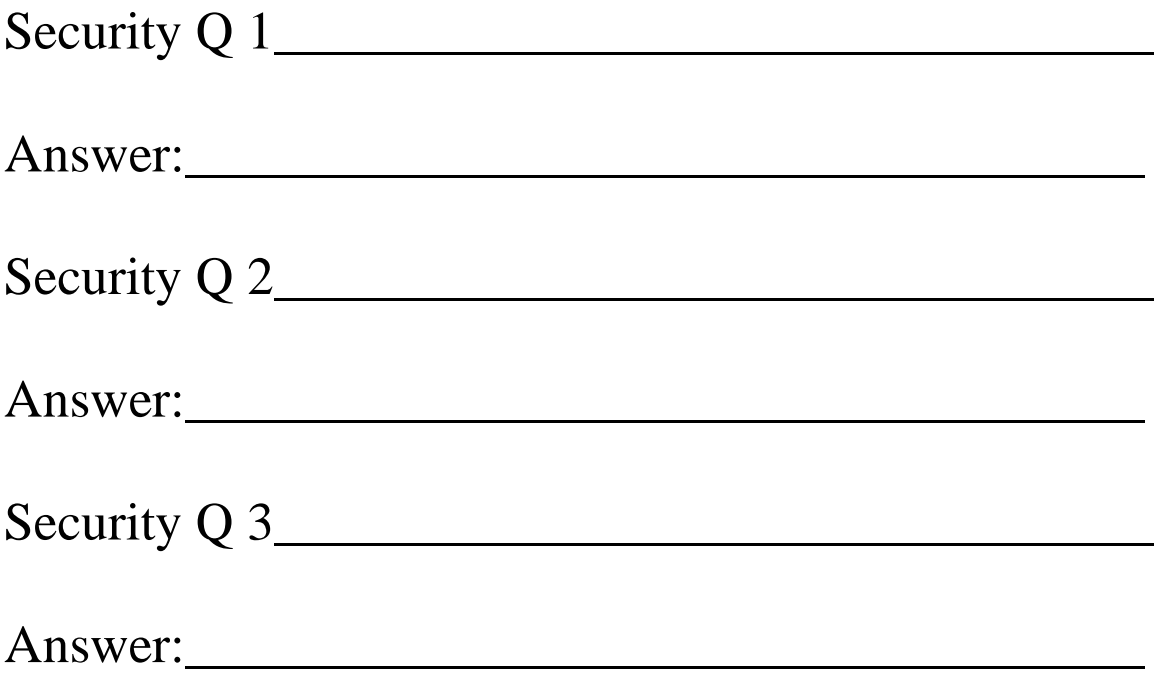

Alliance Association Bank information

Any questions or concerns regarding transactions or username or passwords please contact the bank:

1-888-734-4567

[info@allianceassociationbank.com](mailto:info@allianceassociationbank.com)